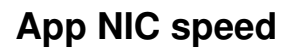

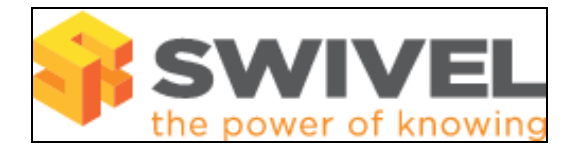

## **Configuring NIC Speeds**

*Configuration Steps*

## **Introduction**

By default the appliance NIC's are set to autonegotiation. However there are situations when autonegotiation fails, particularly when connected to CISCO switches. It is therefore desirable to be able to set the NIC speed for each interface.

The instructions contained in this document have been tested on a V2.x appliance. If you find that they are not applicable to your appliance, please contact Swivel Secure support (support@swivelsecure.com) for assistance.

It is assumed that the appliance is already configured, and has a valid IP address on your network.

## **Setting NIC Speed**

- 1. Login to the appliance using the console or an SSH client (Using SSH and SFTP) 2. Select "Advanced Options" from the Main Menu.
- 
- 3. Select "Change NIC speeds" from the Advanced Menu.
- 4. Select an Interface.
- 5. Select the required speed, or turn Auto negotiation back on.
- 6. Exit from the menus, and return to the Advanced Menu.
- 7. Select "Admin menu" from the Advanced Menu.
- 8. Select "Restart network interfaces".

pic 1 = Show NIC selection screen

pic 2 = Show NIC speed options

## **Troubleshooting**

- 1. Check that the IP address is the correct IP for the appliance.
- 2. Check the interface speed the appliance is connecting to.

If any error messages are reported after the rpm command please contact Swivel Secure support (support@swivelsecure.com) for assistance.